#### MANNUAL FOR TRAVEL AGENCY

### For online application go through this wesite link http://www.cgtransport.gov.in/

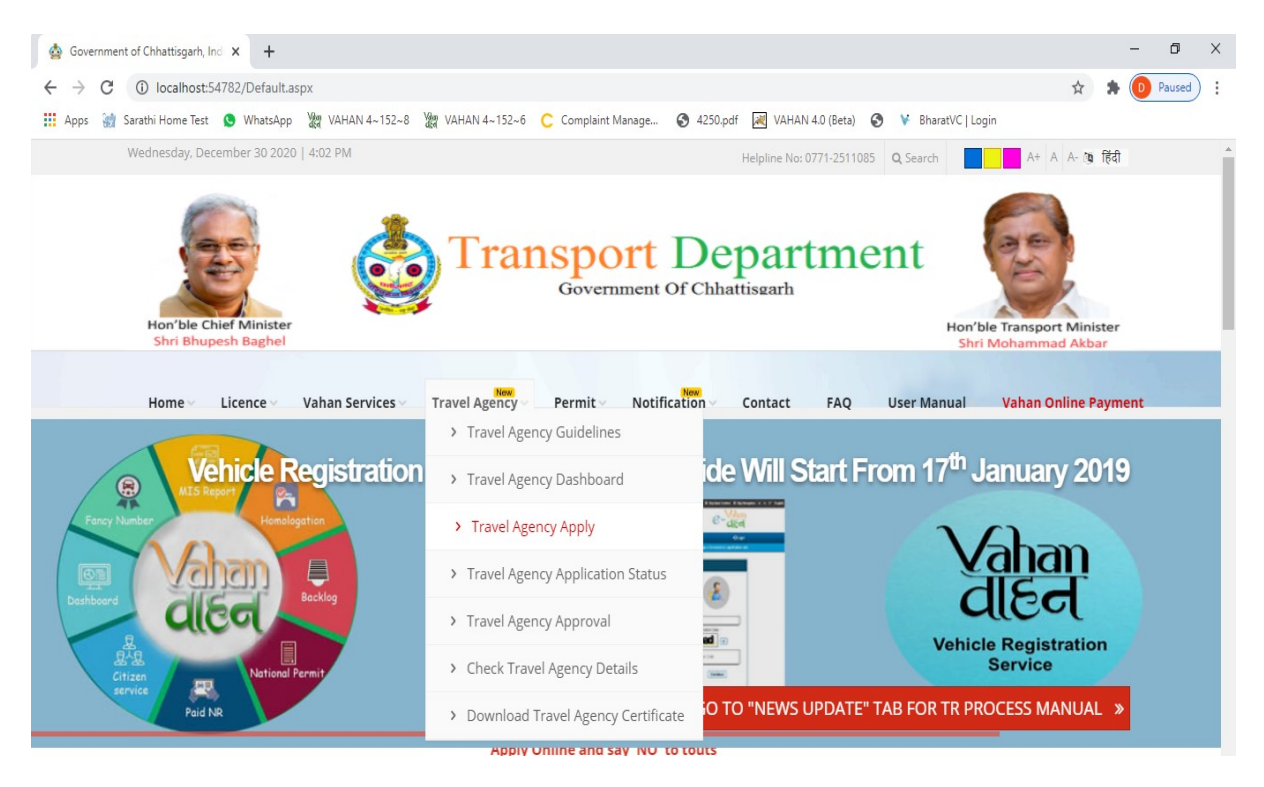

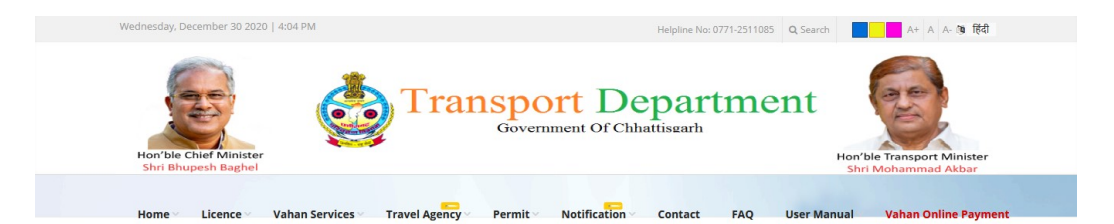

#### **Travel Agency** Click Here for Apply...

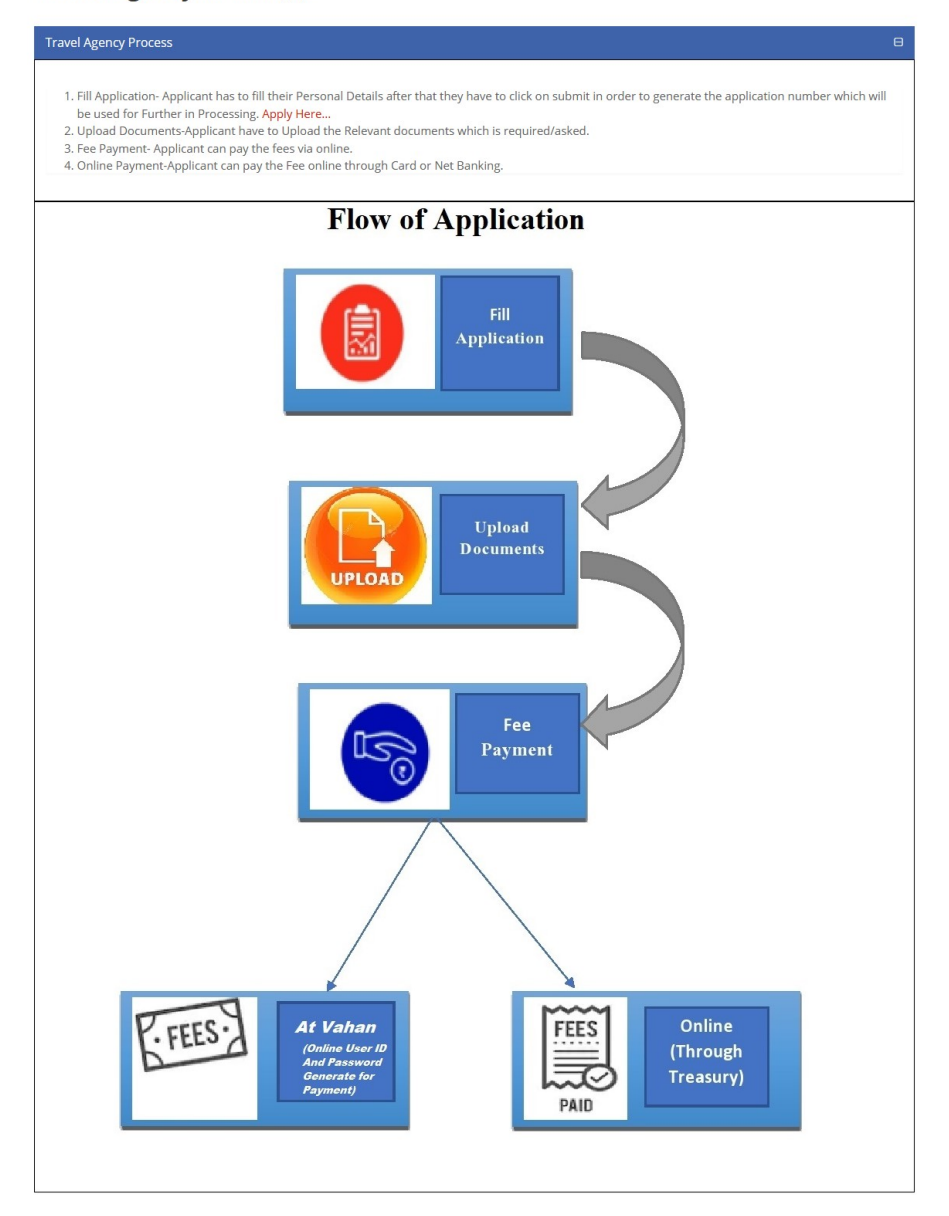

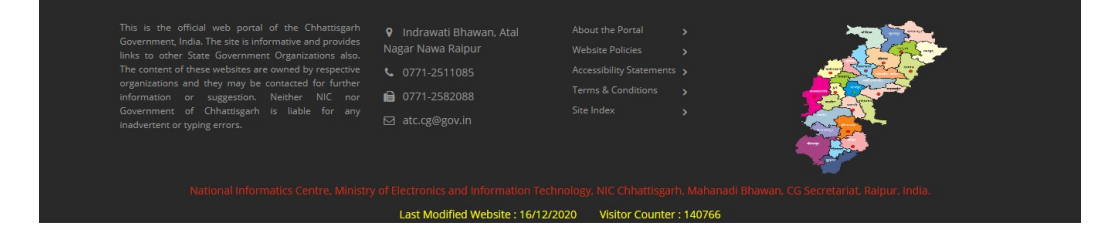

## Fill Travel Agency Registration Form Online and upload all require documents.

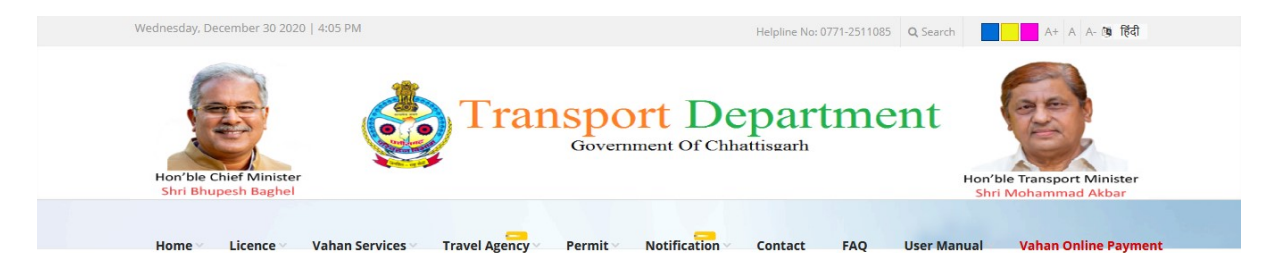

# **Travel Agency Registration Form**

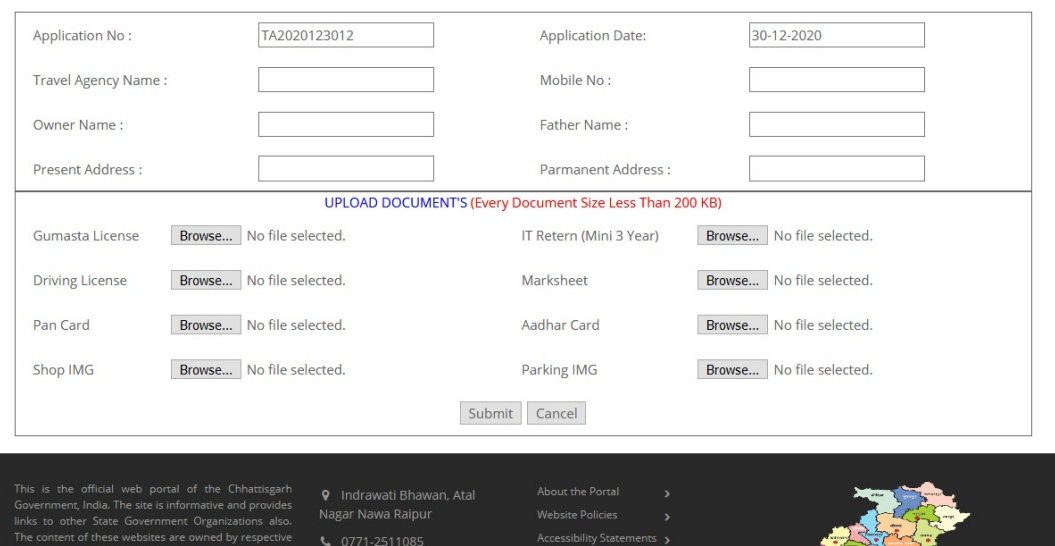

Neither<br>is liable o<sup>u</sup>s<br>Chh

■ 0771-2582088

ast Modified Website

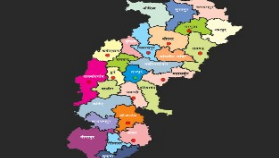

Visitor Counter: 140766

 $.29/12/2020$ 

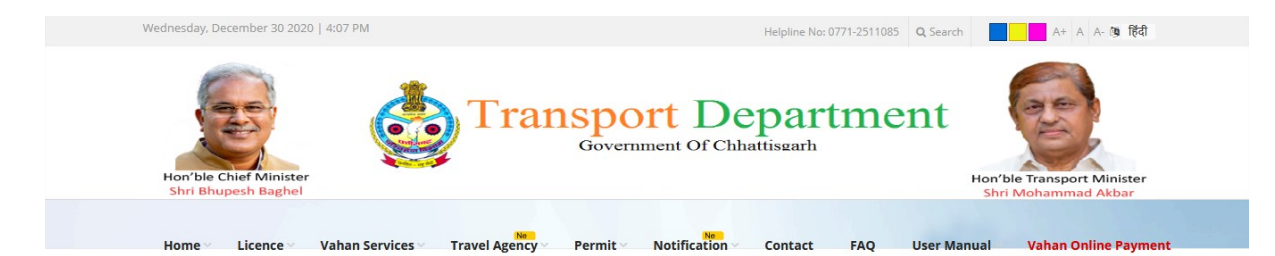

## **Travel Agency Registration Form**

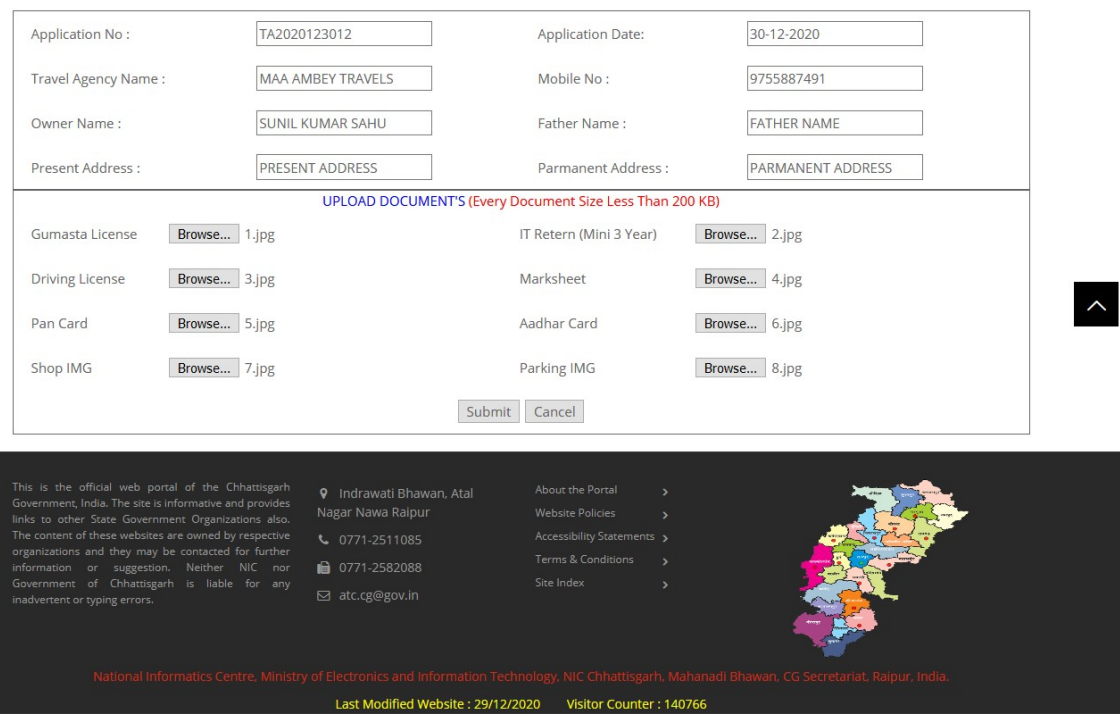

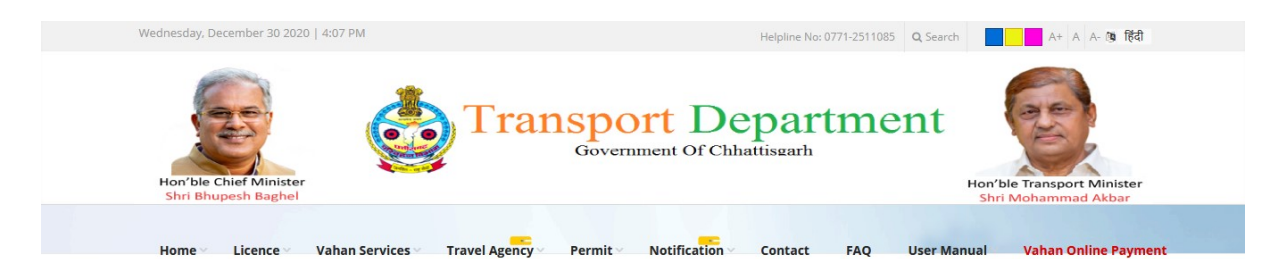

### **Travel Agency Registration Form**

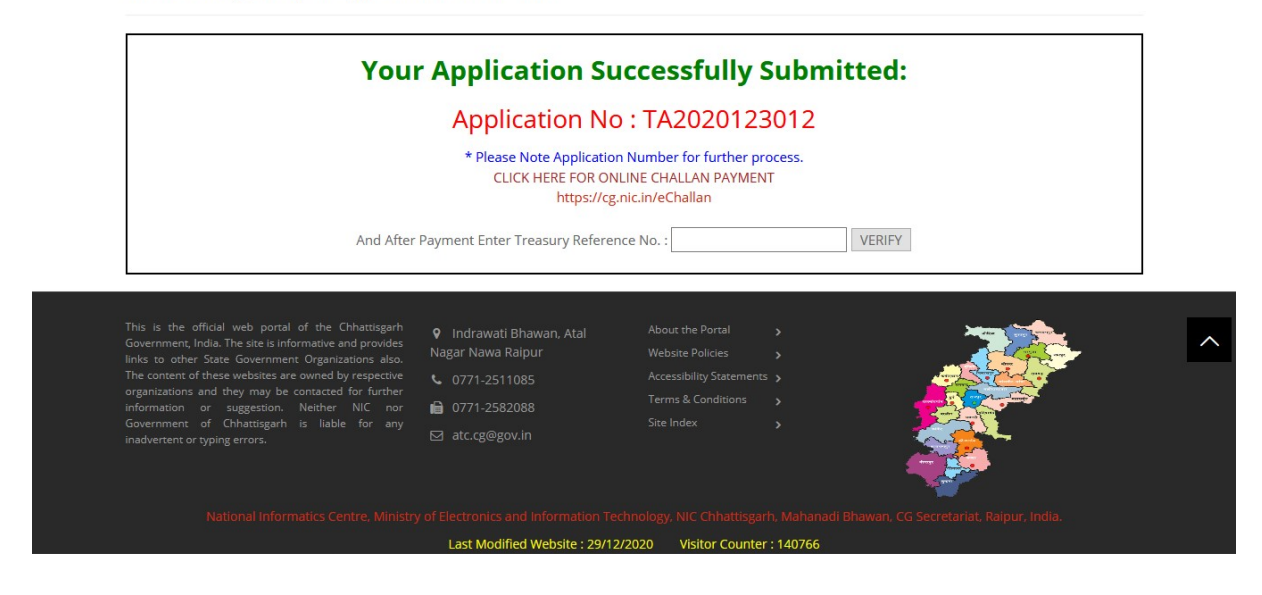

After submission of application go for payment https://cg.nic.in/eChallan/

#### New user registere here

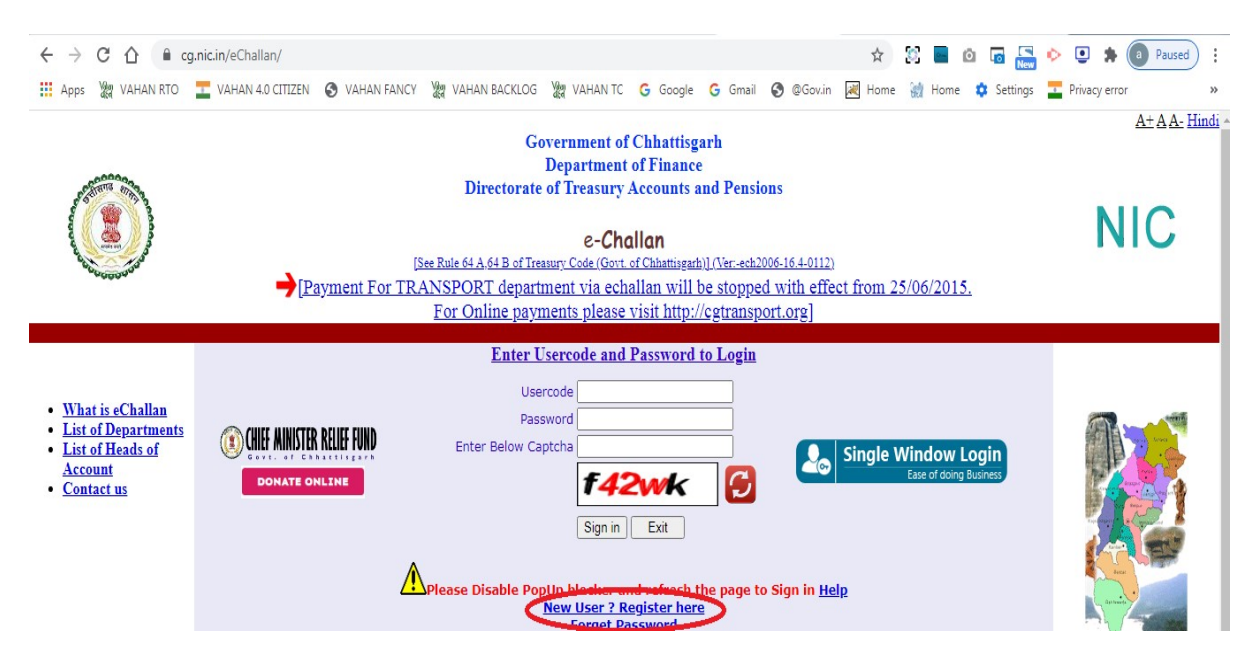

#### If have already registered then enter usercode and password

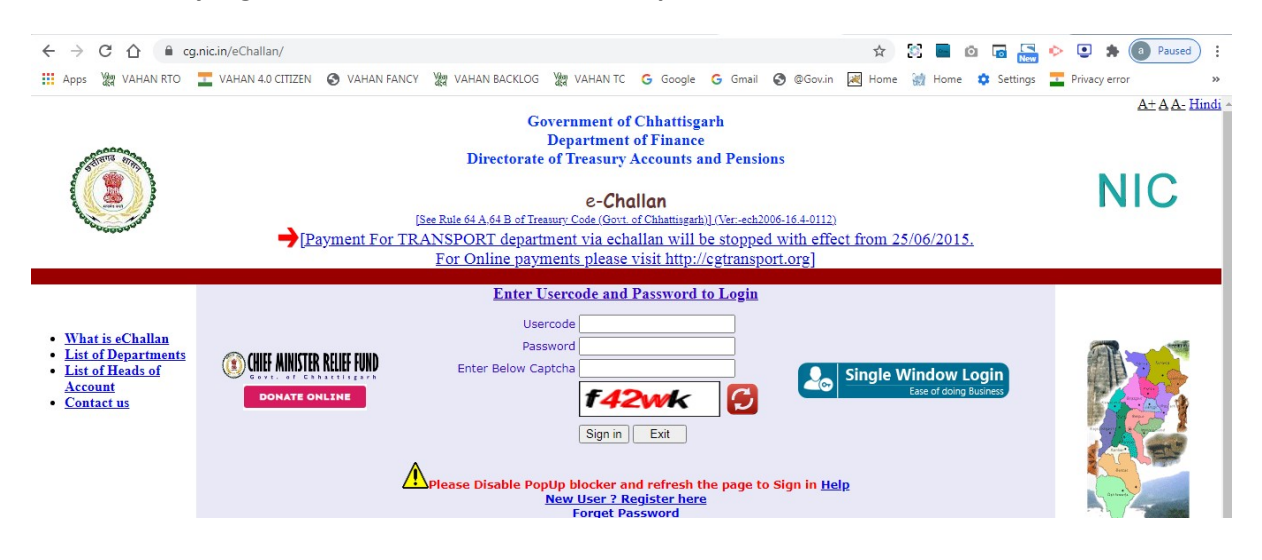

#### Select Department Transport then click submit button

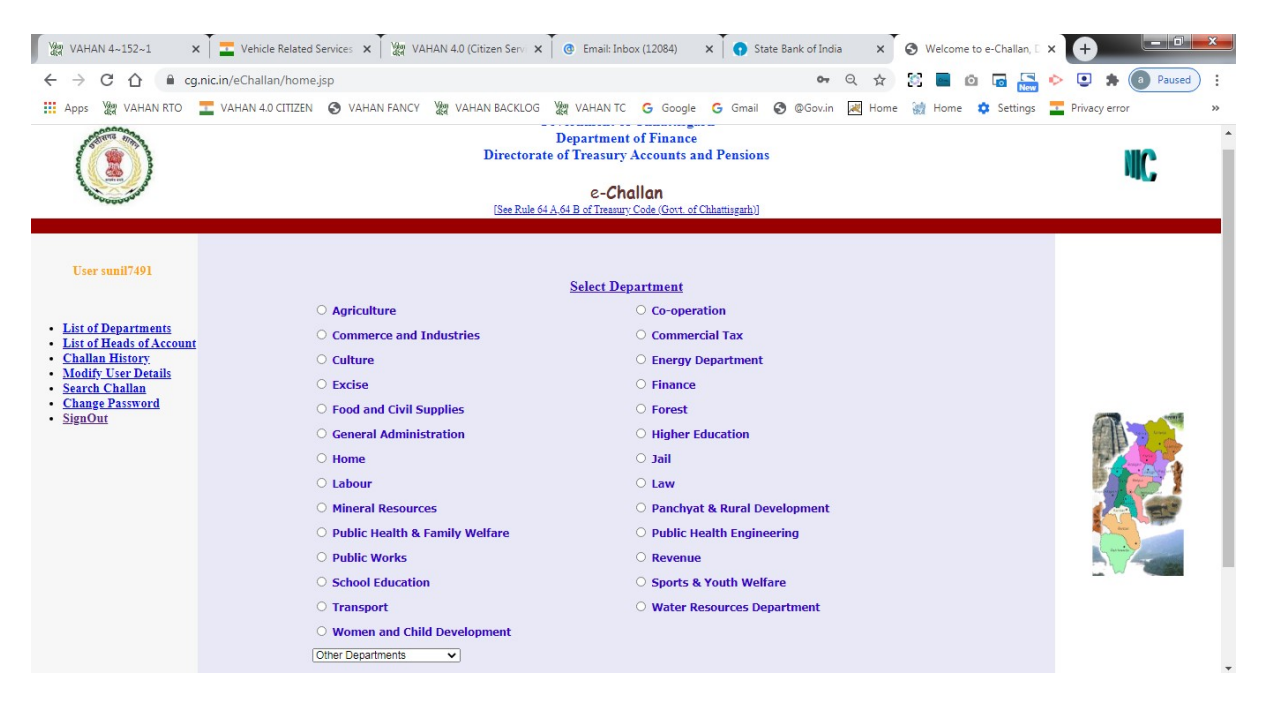

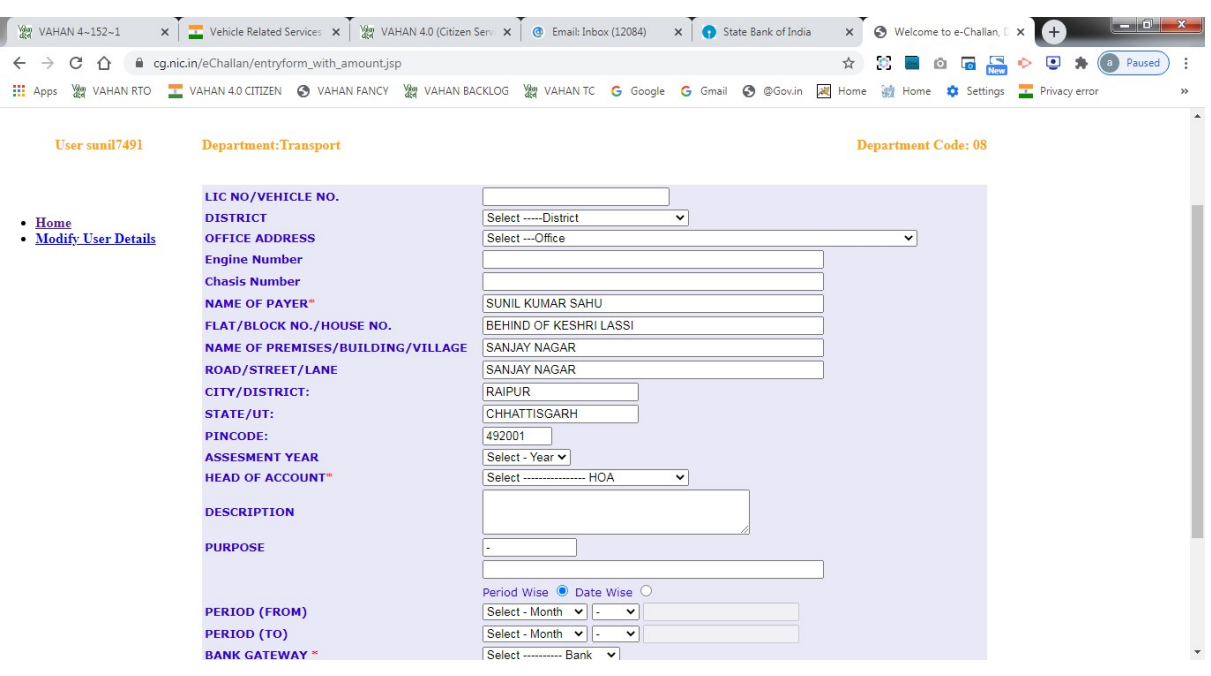

Fill mandatory fields marked with \* then click submit button

Please verify the information entered, click Confirm to make the payment otherwise click Back to modify details.

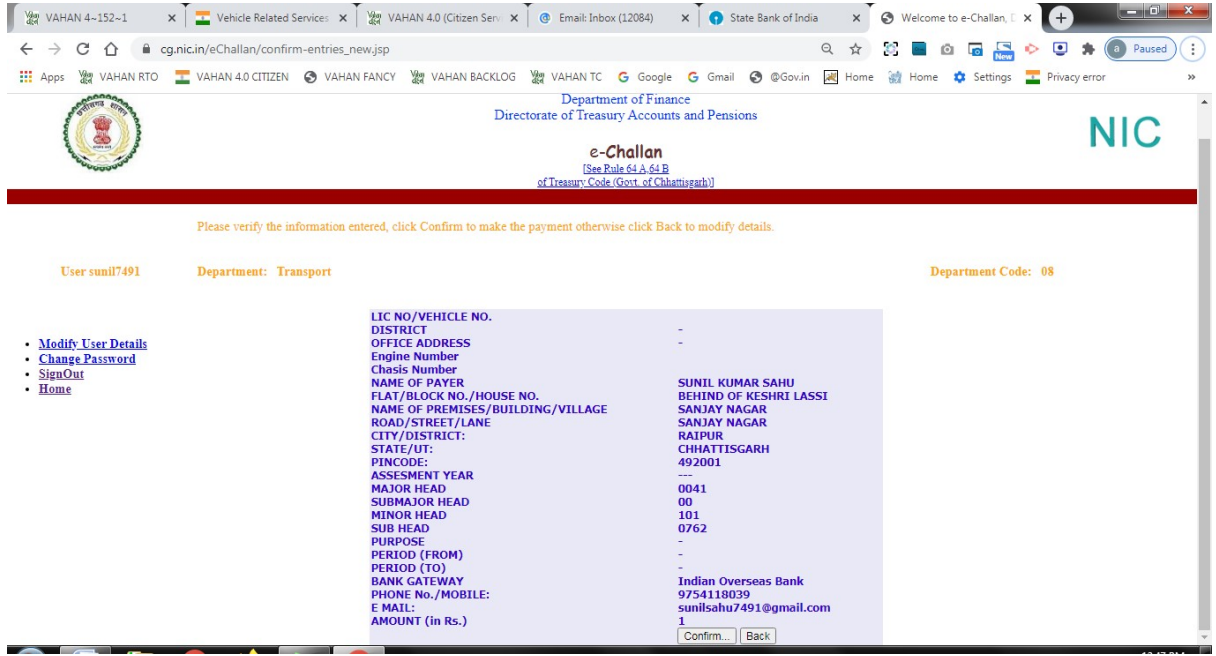

### Pay amount and note down/print your Treasury reference number

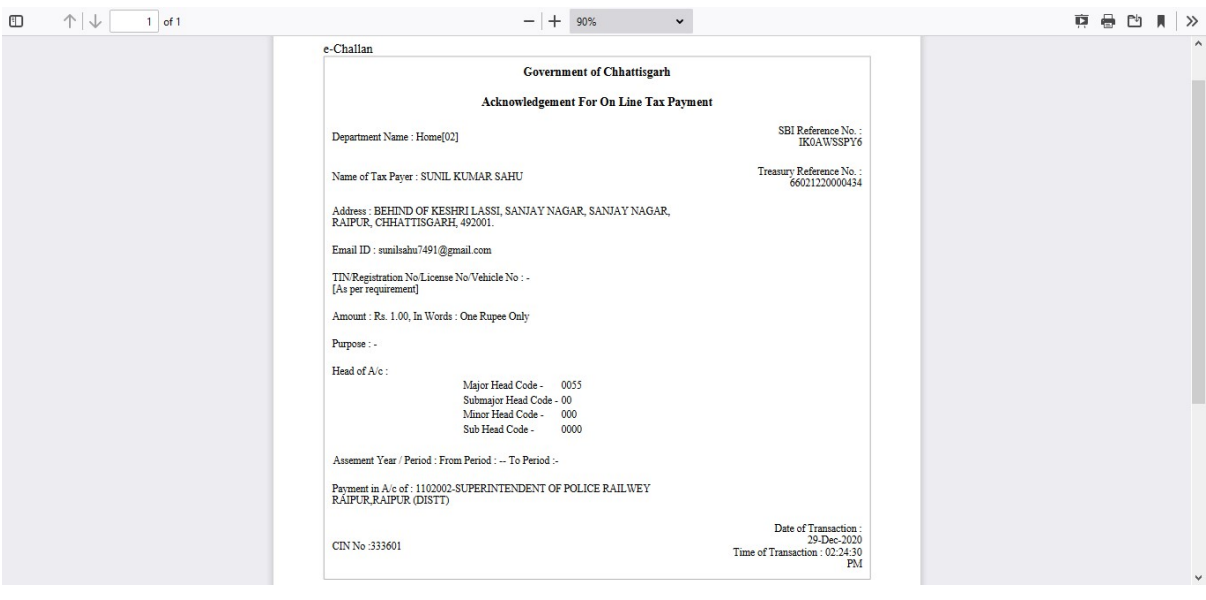

#### Verify your treasury reference number

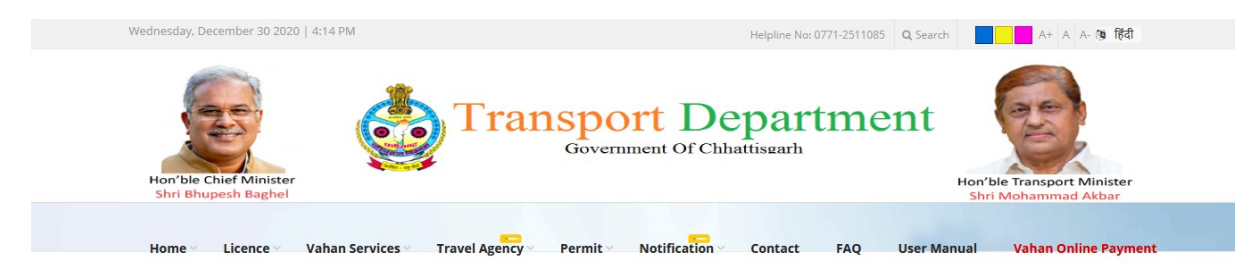

#### **Travel Agency Registration Form**

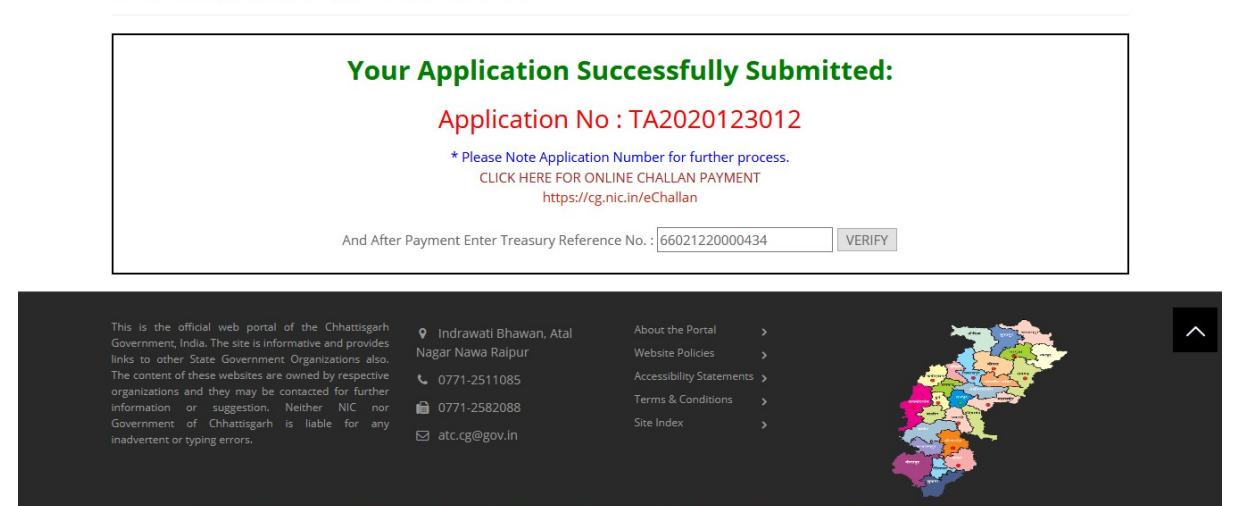

Last Modified Website : 29/12/2020 Visitor Counter: 14076

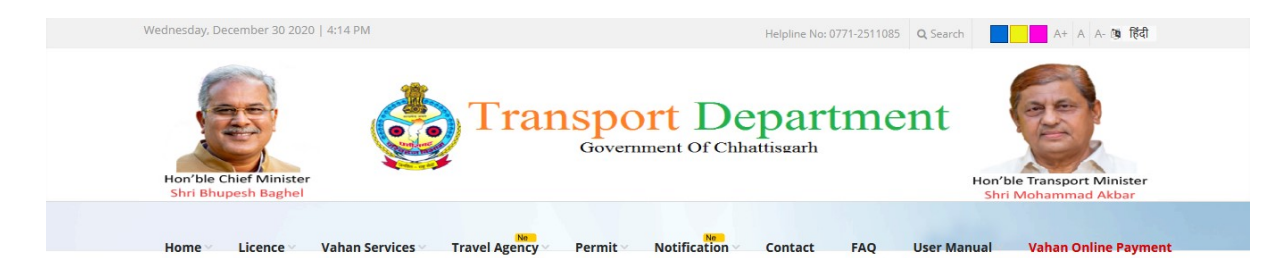

# **Travel Agency Registration Form**

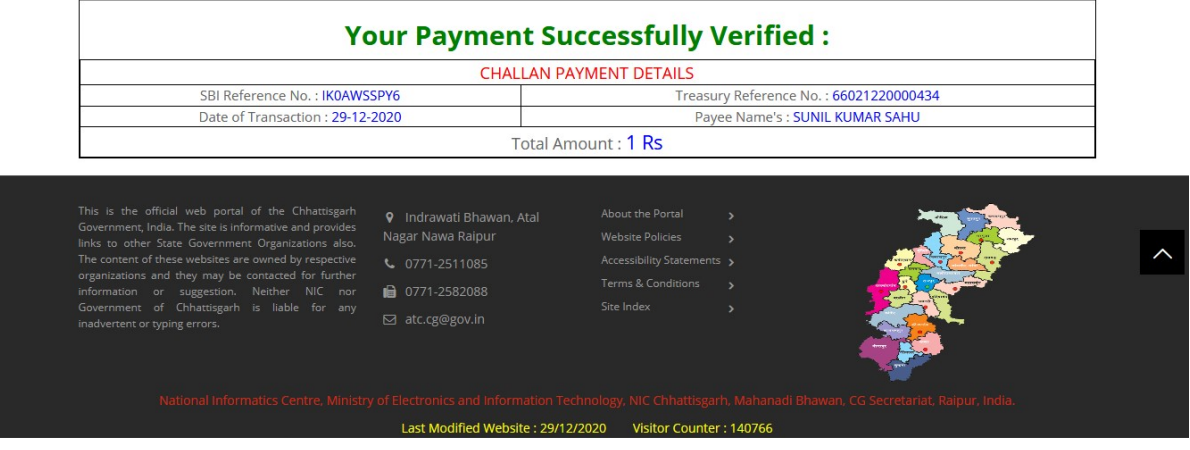

## Check application status

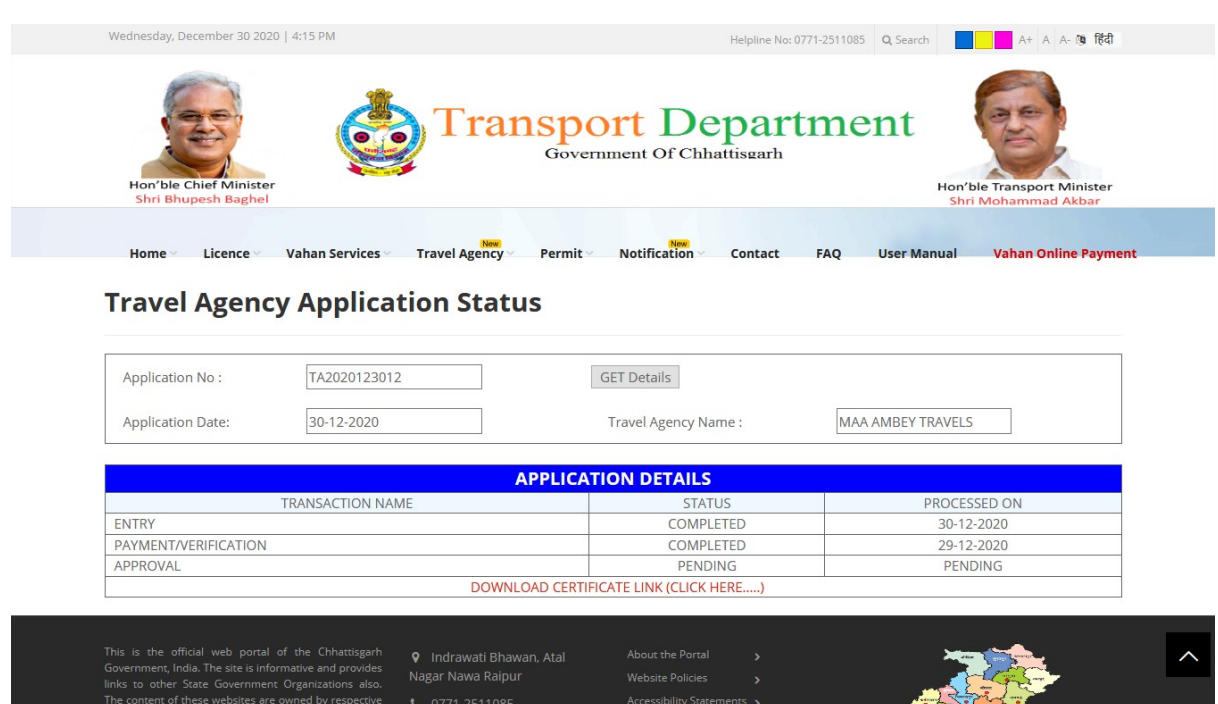

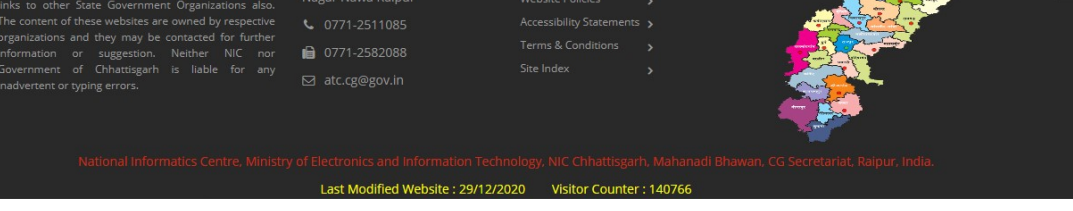

## After Approval download Travel Agency Certificate

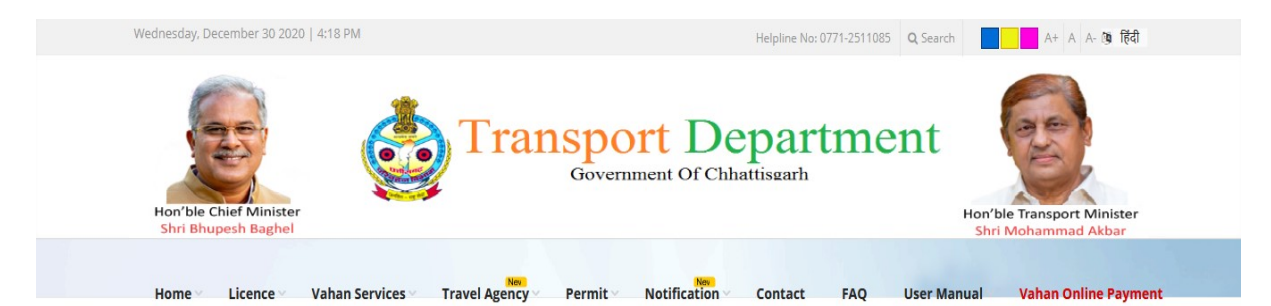

# **Travel Agency Application Status**

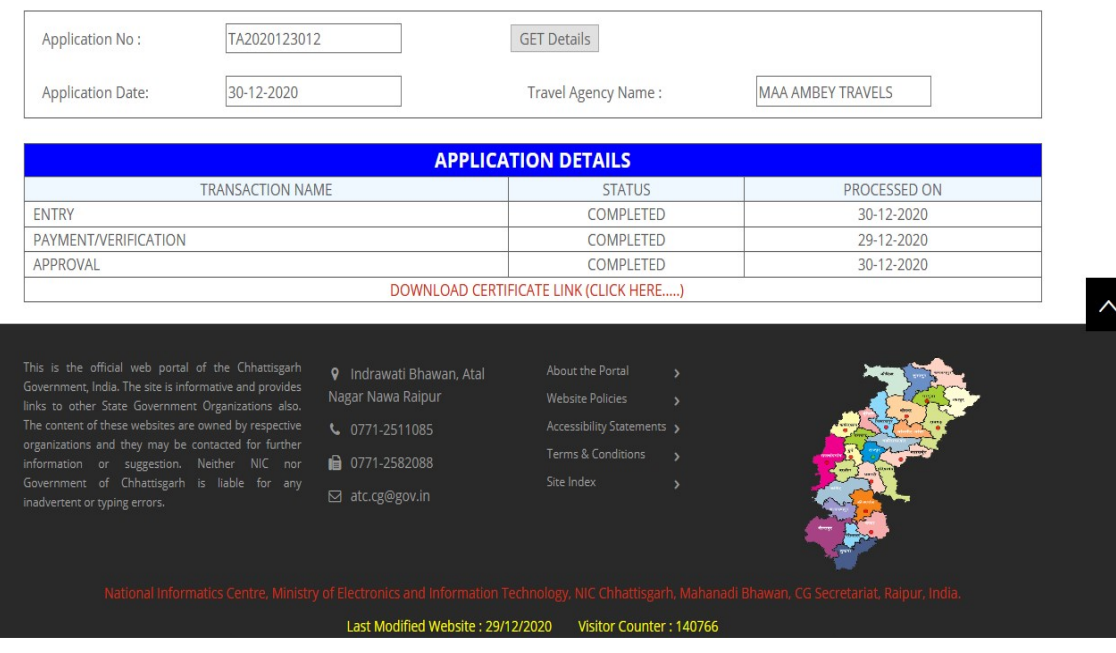

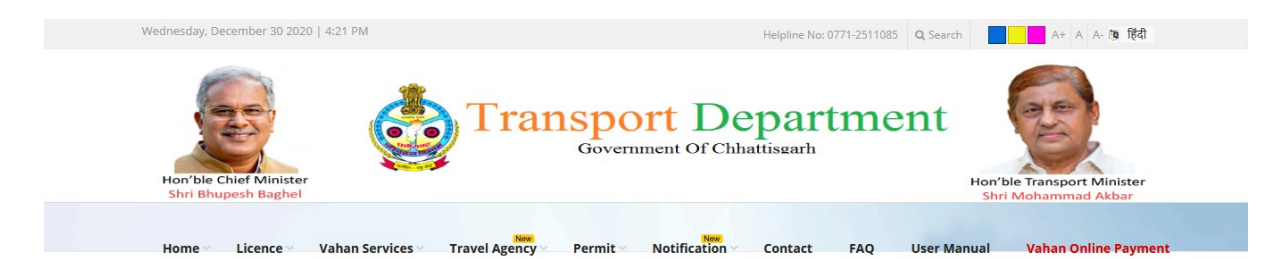

## **Travel Agency Certificate Download**

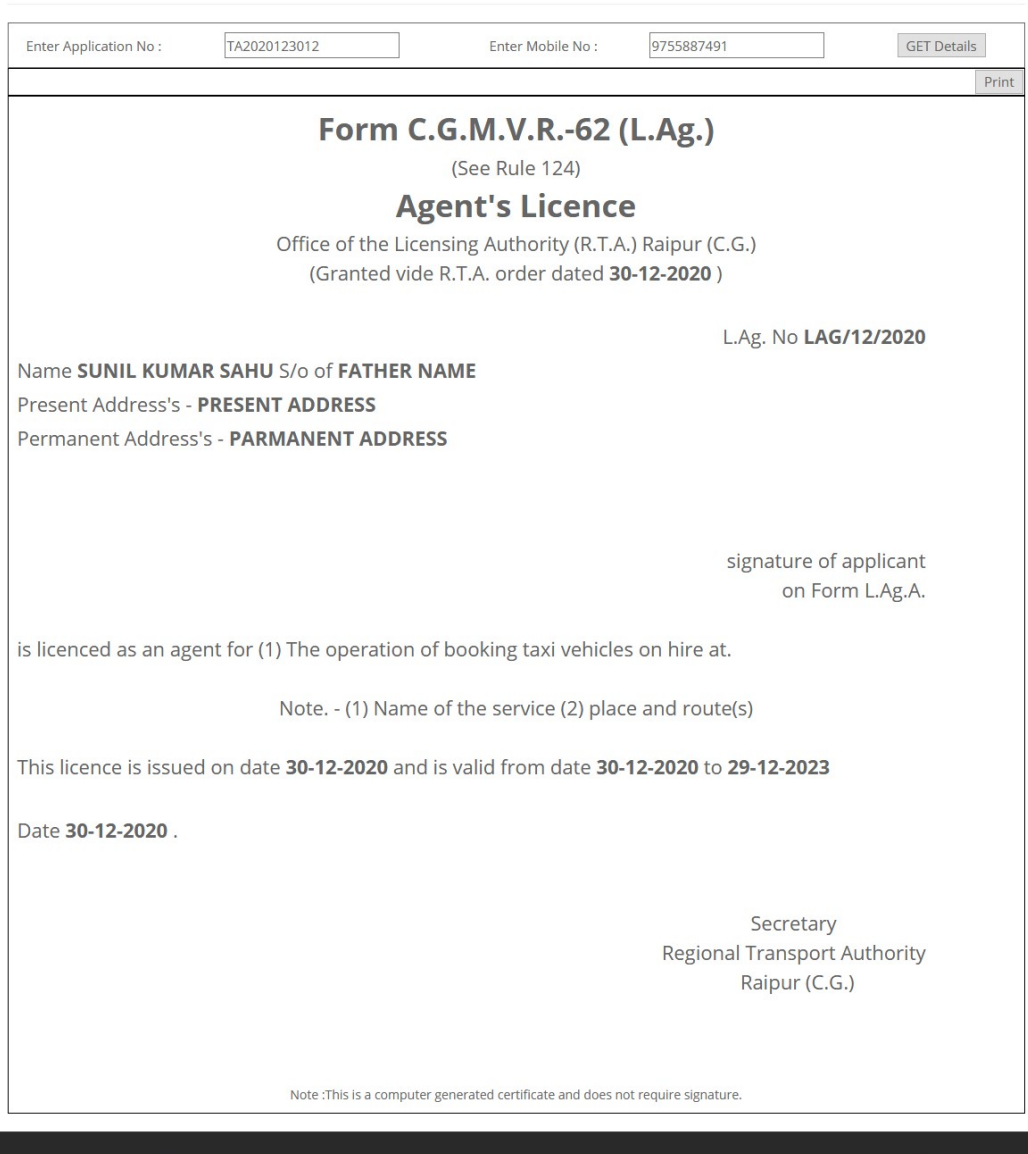

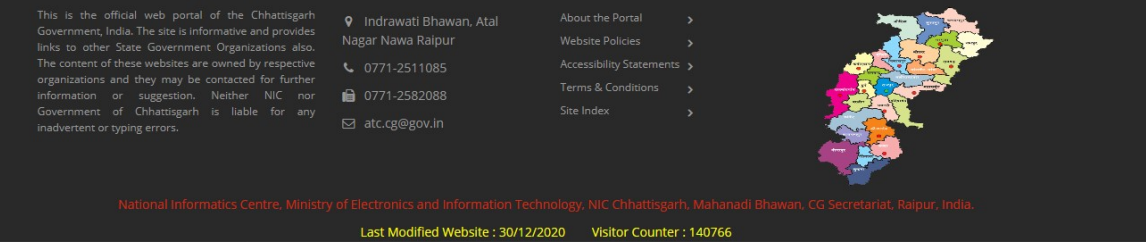